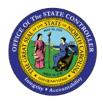

# **PROCEDURE 53:**

**NAVIGATING THROUGH A CONTROL GROUP** 

# Job Aid AP01-53

The purpose of this job aid is to explain how to navigate through a control group in NCAS.

- Type CGS in the NEXT FUNCTION field and press ENTER to access the Control Group Status (CGS) screen.
- 2. Type **the paying entity** in the PAYING ENTITY field.
- 3. Press **ENTER** to process the information and to access a list of open control groups for that paying entity.
- 4. Type **S** in the S (SELECT) field for the control group you want to access.
- 5. Press **ENTER** to process the information and to access the CES (*Control Entry Status*) screen for that control group.

## From the CES screen, you can do the following:

6. To balance an outstanding control group, change the value in the CONTROL AMOUNT field to adjust the control group total. Press **ENTER** to process the change.

### OR

To select an incomplete invoice, type **S** in the SEL field for that invoice. Press **ENTER** to access the selected invoice.

### OR

To select a blank *IWS-1T (Invoice Worksheet 1)* screen in that control group, type **3** in the REQUEST field. Press **ENTER** to access a blank *IWS-1T* screen in that control group.